# Рутокен Lite в операционных системах GNU/Linux

- Общая информация
- Определение названия модели USB-токена
- Установка дополнительного программного обеспечения
- Проверка работы Рутокен Lite в системе
- Изменение PIN-кода Рутокен Lite
- Определение проблемы с Рутокен Lite в системе
	- <sup>О</sup> Проблема "Отсутствие записей об устройстве в конфигурационном файле Info. plist"
		- Способ определения
		- Решение

# <span id="page-0-0"></span>Общая информация

Устройства семейства Рутокен Lite используются для безопасного хранения и предъявления персональной информации: ключей шифрования, сертификатов, лицензий, удостоверений и других данных.

Для работы с USB-токеном подключите его к USB-порту компьютера.

Чтобы проверить корректность работы Рутокен Lite в операционных системах GNU/Linux необходимо выполнить действия, указанные в данной инструкции.

Если вы используете для устройства стандартный PIN-код (12345678), то рекомендуется его изменить на более сложный.

# <span id="page-0-1"></span>Определение названия модели USB-токена

Первым делом подключите USB-токен к компьютеру.

Для определения названия модели USB-токена откройте Терминал и введите команду:

lsusb

В результате в окне Терминала отобразится название модели USB-токена:

```
[dmitrieva@localhost ~]$ lsusb<br>Bus 001 Device 001: ID 1d6b:0002 Linux Foundation 2.0 root hub<br>Bus 002 Device 004: <u>ID 0a89:0025 Aktiv Rutoken lite</u><br>Bus 002 Device 003: ID 0e0f:0002 VMware, Inc. Virtual USB Hub<br>Bus 002 Devi
```
Примечание: В более ранних версиях операционных систем на экране отобразится строка:

ID 0a89:0025

Это тоже означает, что название подключенного USB-токена - Рутокен Lite.

# <span id="page-0-2"></span>Установка дополнительного программного обеспечения

B deb-based и rpm-based системах используются разные команды. Список систем указан в таблице 1.

#### Таблица 1. Список операционных систем GNU/Linux

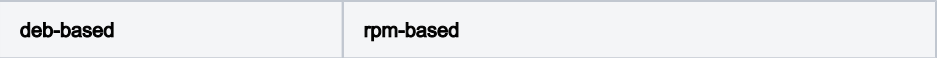

Для выполнения действий данной инструкции необходимо установить следующее программное обеспечение:

#### В deb-based системах это обычно:

- $\bullet$  библиотека libccid не ниже 1.4.2;
- пакеты libpcsclite1 и pcscd;
- pcsc-tools.

В rpm-based системах это обычно:

- $\bullet$  ccid не ниже 1.4.2;
- pcsc-lite;
- pcsc-tools.

В ALT Linux это обычно:

- pcsc-lite-ccid;
- libpcsclite;
- pcsc-tools.

Также для всех типов операционных систем необходимо установить библиотеку OpenSC.

Перед установкой библиотек и пакетов проверьте их наличие в системе. Для этого введите команду:

#### В deb-based системах:

dpkg -s libccid libpcsclite1 pcscd pcsc-tools opensc

Если библиотека или пакет уже установлены в системе, то в разделе Status отобразится сообщение "install ok installed".

В разделе Version отобразится версия указанной библиотеки или пакета (версия libccid должна быть выше чем 1.4.2).

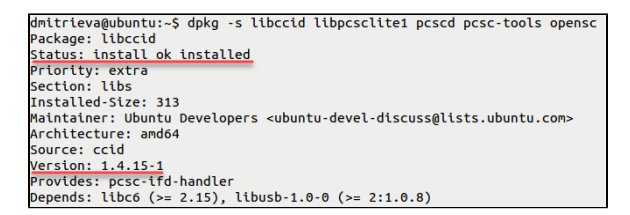

#### В rpm-based системах:

sudo rpm -q ccid pcsc-lite pcsc-tools opensc

Если библиотека или пакет уже установлены в системе, то на экране отобразятся их названия и номера версий (версия библиотеки ccid должна быть выше чем 1.4.2).

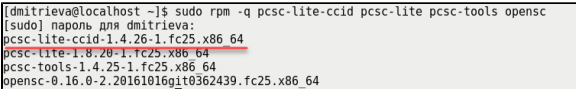

#### В ALT Linux:

sudo rpm -q pcsc-lite-ccid libpcsclite pcsc-tools opensc

Если у вас нет доступа к команде sudo, то используйте команду su.

```
[root@host-141 ~]# rpm -q pcsc-lite-ccid libpcsclite pcsc-tools opensc<br>pcsc-lite-ccid-1.4.5-alt3<br>libpcsclite-1.8.18-alt1.M70P.2<br>pcsc-tools-1.4.27-alt0.M70P.1<br>ppensc-0.12.2-alt2.1
```
Если библиотек и пакетов еще нет на компьютере, то необходимо их установить.

Для установки пакетов и библиотек:

### В deb-based системах введите команду:

sudo apt-get install libccid libpcsclite1 pcscd pcsc-tools opensc

#### Если процесс установки завершен успешно, то на экране отобразится сообщение:

dmitrieva@ubuntu:~\$ sudo apt-get install libccid libpcsclite1 pcscd pcsc-tools o<br>Reading package lists... Done<br>Building dependency tree<br>Building dependency tree<br>libpcsclite1 is already the newest version.<br>Suggested package

#### В rpm-based системах (кроме ALT Linux) введите команду:

sudo yum install ccid pcsc-lite pcsc-tools opensc

#### Если процесс установки завершен успешно, то на экране отобразится сообщение:

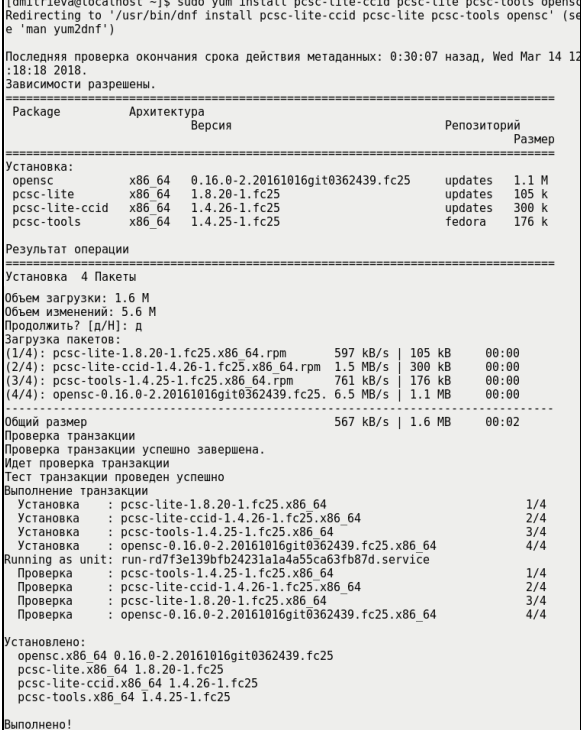

#### В ALT Linux введите команду:

sudo apt-get install pcsc-lite-ccid libpcsclite pcsc-tools opensc

Если у вас нет доступа к команде sudo, то используйте команду su.

Если процесс установки завершен успешно, то на экране отобразится сообщение:

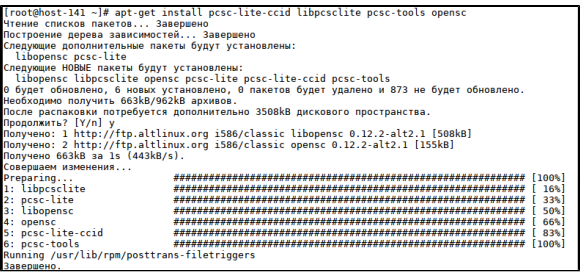

# <span id="page-2-0"></span>Проверка работы Рутокен Lite в системе

Для проверки работы Рутокен Lite:

- 1. Подключите устройство к компьютеру.
- 2. Введите команду:

pcsc\_scan

3. Если отобразилось следующее сообщение:

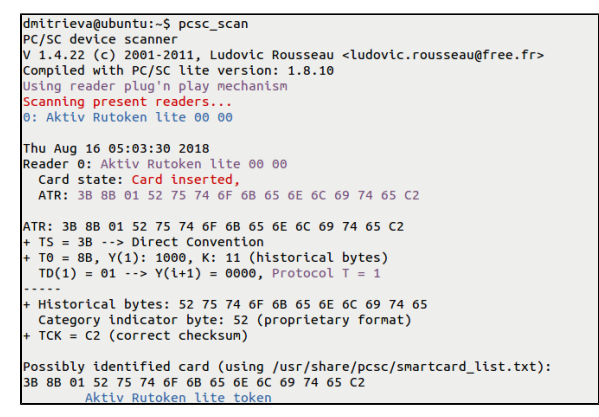

Значит Рутокен Lite работает корректно. В последней строке этого сообщения отображается название устройства (Aktiv Rutoken lite token).

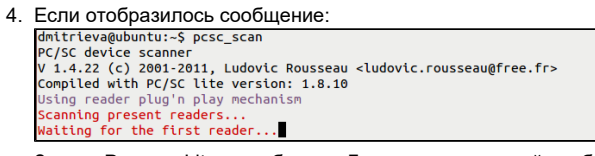

Значит Рутокен Lite не работает. Для решения данной проблемы перейдите в раздел Опре деление проблемы в работе Рутокен Lite в системе.

5. Нажмите комбинацию клавиш Ctrl+C.

# <span id="page-3-0"></span>Изменение PIN-кода Рутокен Lite

Перед тем, как сменить PIN-код для Рутокен Lite установите библиотеку PKCS#11 и определите путь до библиотеки librtpkcs11ecp.so.

Для того чтобы загрузить библиотеку PKCS#11:

1. Определите разрядность используемой системы:

uname  $-p$ 

Если в результате выполнения команды отобразится строка подобная "i686", то система является 32-разрядной.

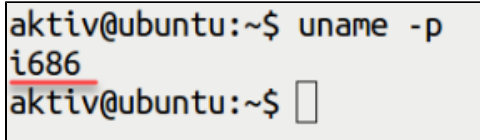

Если в результате выполнения команды отобразится строка подобная "х86\_64", то система является 64-разрядной.

```
user@ubuntu:~$ uname -p
X86 64
user@ubuntu:~$
```
2. Перейдите по указанной ссылке и выберите необходимую версию: https://www.rutoken.ru/support/download/pkcs/

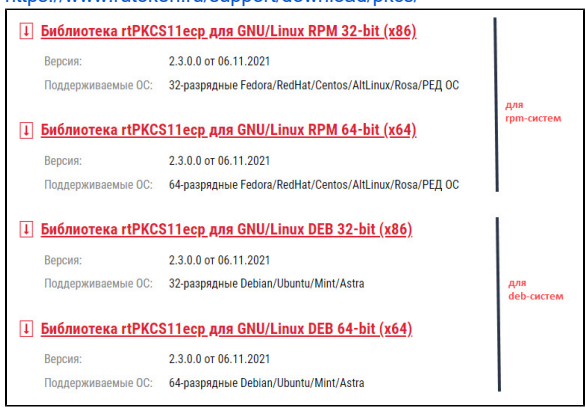

Для того чтобы определить путь до библиотеки librtpkcs11ecp.so введите команду:

find /usr/\*(lib|lib64) -name librtpkcsllecp.so

dmitrieva@ubuntu:~\$ find /usr/\*(lib|lib64) -name librtpkcs11ecp.so /usr/lib/librtpkcs11ecp.so<br>dmitrieva@ubuntu:~\$

Для изменения PIN-кода введите команду:

 $pkcs11-tool$  --module  ${A}$  --login --pin  ${B}$  --change-pin --new-pin  ${C}$ 

А - путь до библиотеки librtpkcs11ecp.so

В - текущий PIN-код устройства.

### С - новый PIN-код устройства.

dmitrieva@ubuntu:-\$ pkcs11-tool --module /usr/lib/librtpkcs11ecp.so --login --pi<br>n 12345678 --change-pin --new-pin 8061005<br>Using slot 0 with a present token (0x0)<br>PIN successfully changed

В результате PIN-код устройства будет изменен.

# <span id="page-4-0"></span>Определение проблемы с Рутокен Lite в системе

В данном разделе описана основная проблема, которая может возникнуть с Рутокен Lite в системах GNU/Linux - это отсутствие записей об устройстве в конфигурационном файле Info. plist.

## <span id="page-4-1"></span>Проблема "Отсутствие записей об устройстве в конфигурационном файле Info.plist"

#### <span id="page-4-2"></span>Способ определения

На экране после ввода команды pcsc\_scan отобразилось сообщение:

```
dmitrieva@ubuntu:-$ pcsc_scan<br>PC/SC device scanner<br>V 1.4.27 (c) 2001-2011, Ludovic Rousseau <ludovic.rousseau@free.fr><br>Compiled with PC/SC lite version: 1.8.14
Using reader plug'n play mechanism<br>Scanning present readers...<br>Waiting for the first reader...
```
Это означает, что Рутокен Lite не работает в системе и следует определить проблему.

Для определения проблемы:

- 1. Остановите работу утилиты:
	- sudo service poscd stop

Если у вас нет доступа к команде sudo, то используйте команду su.

2. Запустите pcscd вручную в отладочном режиме и осуществите поиск строки "Rutoken".

sudo /usr/sbin/pcscd -afd | grep Rutoken

- 3. Если в результате выполнения команды в окне Терминала хоть один раз отобразится строка "Rutoken", то проблема не связана с отсутствием строк в конфигурационном файле Info.plist. Это означает, что дальнейшие действия данного раздела не следует выполнять. dmitrieva@ubuntu:~S sudo /usr/sbin/pcscd -afddddd | grep Rutoken<br>00000005 hotplug\_libudev.c:321:HPAddDevice() Adding USB device: Aktiv Rutoken li овововоз ночучи<u>я чининги.</u><br>10000235 readerfactory.c:989:RFInitializeReader() Attempting startup of Aktiv Ru<br>10000235 readerfactory.c:989:RFInitializeReader() Attempting startup of Aktiv R<br>10000015 (Aktiv B edd.so<br>cid.so<br>00112088 ccid\_usb.c:589:OpenUSBByName() Found Vendor/Product: 0A89/0025 (Aktiv R <mark>token</mark> lite)<br>0000023 readerfactory.c:1330:RFWaitForReaderInit() Waiting init for reader: Akt tv Rutoken lite 00 00<br>00003055 readerfactory.c:1330:RFWaitForReaderInit() Waiting init for reader: Akt<br>1v Rutoken lite 00 00
- 4. Если в результате выполнения команды отобразилась пустая строка, то проблема связана с отсутствием строк в конфигурационном файле Info.plist. Это означает, что следует выполнить дальнейшие действия данного раздела.

Откройте в библиотеке libccid конфигурационный файл Info.plist и проверьте наличие в нем записей об устройстве.

Для открытия конфигурационного файла Info.plist введите команду:

sudo nano /usr/lib/pcsc/drivers/ifd-ccid.bundle/Contents/Info.plist

Если у вас нет доступа к sudo, то используйте команду su.

В результате откроется конфигурационный файл Info.plist.

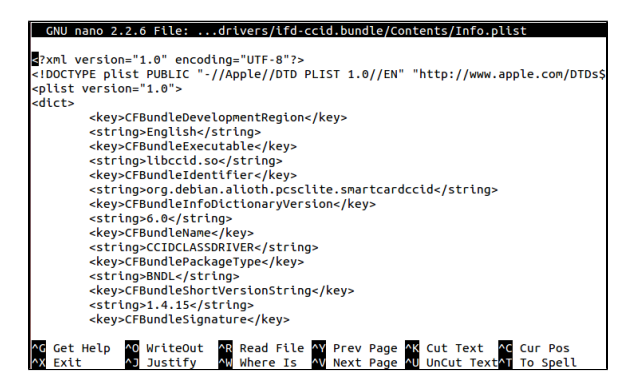

Проверьте наличие строк:

- в массиве <key>ifdVendorID</key> строки <string>0x0A89</string>;
- в массиве <key>ifdProductID</key> строки <string>0x0025</string>;
- в массиве <key>ifdFriendlyName</key> строки <string>Aktiv Rutoken lite</string>.

#### <span id="page-5-0"></span>Решение

Будьте очень внимательны при работе с конфигурационным файлом Info.plist.

Добавьте недостающие строки в конфигурационный файл:

- в массиве <key>ifdVendorID</key> строку <string>0x0A89</string>;
- в массиве <key>ifdProductID</key> строку <string>0x0025</string>;
- в массиве <key>ifdFriendlyName</key> строку <string>Aktiv Rutoken lite</string>.

После этого следует снова проверить работу устройства в системе. Для этого перейдите в раздел Проверка работы Рутокен Lite в системе.